# **Zoom: Securing Your Virtual Classroom**

This page provides information on helping faculty control online classrooms and prevent disruption while teaching remotely with Zoom.

# **Update your Zoom client**

Zoom is frequently updating the security features in their application, so make sure you are using the latest version. [Download](https://appstate.zoom.us/download) and [install](https://support.zoom.us/hc/en-us/articles/201362233-Where-Do-I-Download-The-Latest-Version-) the latest Zoom Client for Meetings.

# Check your default screen share settings

Appalachian's default settings for Zoom meeting screen shares are:

- **One participant can share at a time**
- **All Participants** can share
- **Only Host** can start sharing when someone else is sharing

These settings are totally under **your control**, both for your Zoom account default and for each individual meeting.

## **Changing screen share settings for all your meetings**

If you want to change the default screen share settings on your Zoom account (the default for **all your meetings**):

- Sign in to<https://appstate.zoom.us>
- In the navigation panel, click **Settings**
- Click the **Meeting** tab at the top
- **•** Scroll down and find the **Screen Sharing** settings

## **Screen sharing**

Allow host and participants to share their screen or content during meetings

## Who can share?

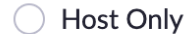

All Participants ?

#### Who can start sharing when someone else is sharing?

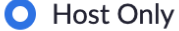

All Participants ?

## Disable desktop/screen share for users

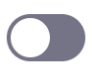

Disable desktop or screen share in a meeting and only allow sharing of selected applications.  $\boxed{v}$ 

If you wish for only the host to be able to screen share in **all your meetings**, change **Who can share?** to **Host Only**. Note that you can also **Disable desktop/screen share for all users**, and **only allow sharing of individual applications**, rather than entire desktops.

## **Changing screen share settings while in a meeting**

In reality, you can very easily change the screen share setting from WITHIN an individual meeting as well. Once in the meeting, click on the **up arrow** next to **Share Screen**, then **Advanced sharing Options...**

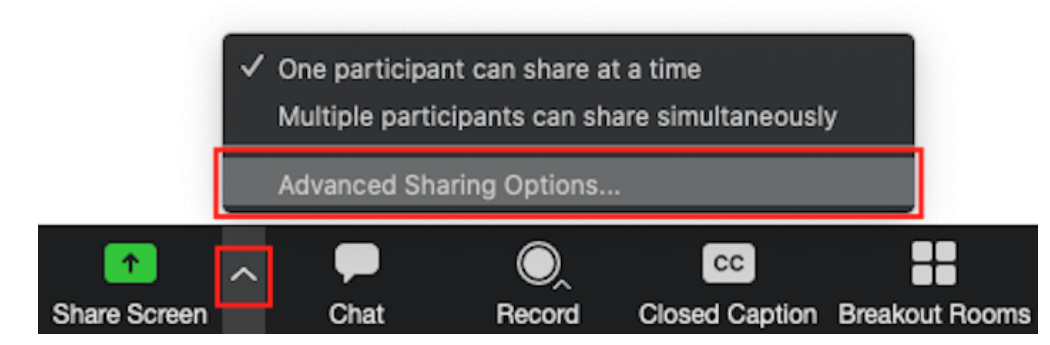

In the **Advanced Sharing Options**, you can toggle over to **Host Only** screen share if you wish for **only that meeting**.

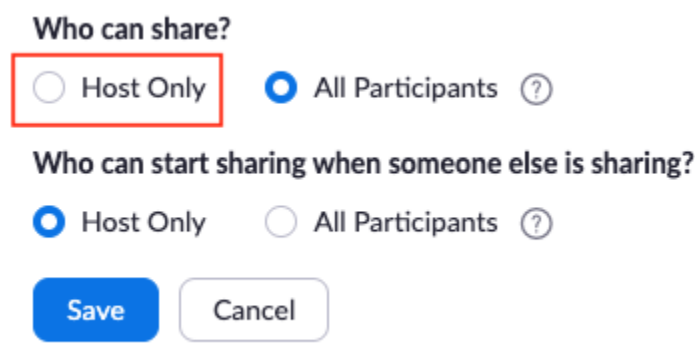

If you make that change, no participants in that meeting will be able to start a screen share, regardless of your default settings. Conversely, you could set your account settings for Host Only can screen share, and use this same process in a meeting to toggle over to All Participants in only that meeting. It's up to you as the host, and as the owner of your Zoom licensed account.

## Remove disruptive participants from a meeting or place participants on hold

Click **Manage Participants**, mouse over any disruptive participant, click **More**, and select **Put on hold** or **Remove**.

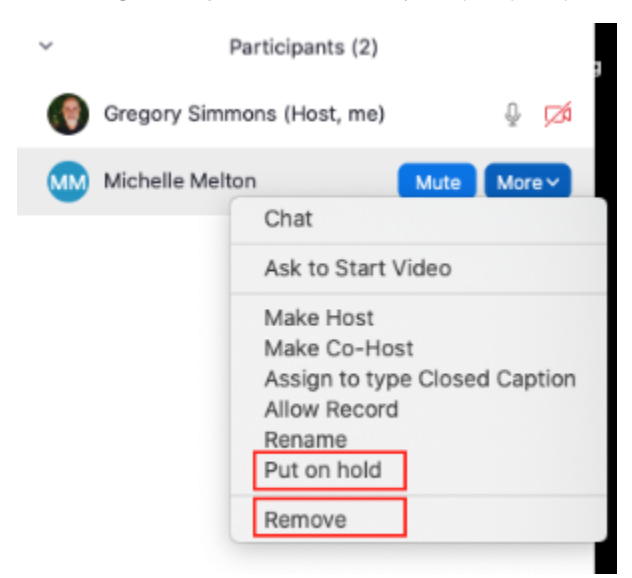

Learn more about [Managing Participants in a Meeting](https://support.zoom.us/hc/en-us/articles/115005759423-Managing-participants-in-a-meeting).

## Lock a meeting

Hosts can lock a meeting at any point. Locking a meeting means that no other participants can join, even if they have the meeting link and password (if the meeting has a password). To lock a meeting, click **Manage Participants**, click **More** at the bottom right, and select **Lock Meeting**.

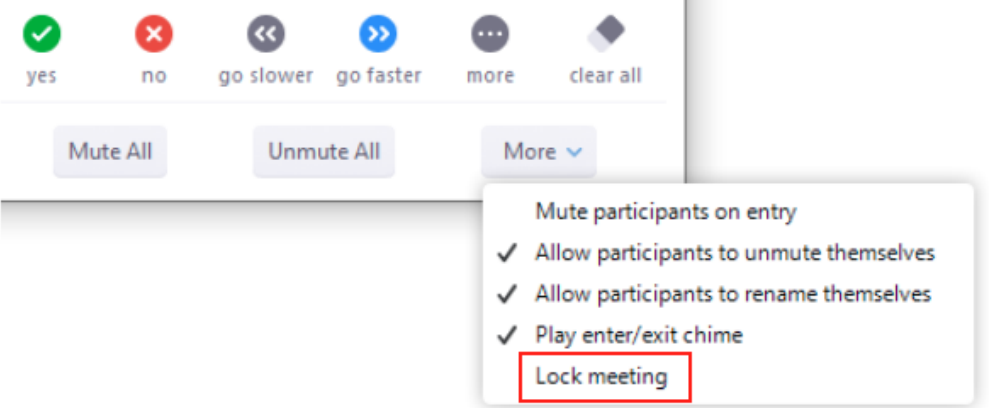

# Related Articles

- [Appalachian Zoom Telehealth Portal](https://confluence.appstate.edu/display/ATKB/Appalachian+Zoom+Telehealth+Portal)
- [AsULearn Faculty Support](https://confluence.appstate.edu/display/ATKB/AsULearn+Faculty+Support)
- [DTEN Zoom Conference Rooms](https://confluence.appstate.edu/display/ATKB/DTEN+Zoom+Conference+Rooms)
- [Google Calendar Appointment Slots](https://confluence.appstate.edu/display/ATKB/Google+Calendar+Appointment+Slots)
- [How to Schedule Zoom Meetings for Other People](https://confluence.appstate.edu/display/ATKB/How+to+Schedule+Zoom+Meetings+for+Other+People)
- [Troubleshooting Common Issues](https://confluence.appstate.edu/display/ATKB/Troubleshooting+Common+Issues)
- [Zoom](https://confluence.appstate.edu/display/ATKB/Zoom)
- [Zoom Student Information](https://confluence.appstate.edu/display/ATKB/Zoom+-+Student+Information)
- [Zoom Desktop Client](https://confluence.appstate.edu/display/ATKB/Zoom+Desktop+Client)
- [Zoom Overview](https://confluence.appstate.edu/display/ATKB/Zoom+Overview)
- [Zoom Telehealth Admin Login](https://confluence.appstate.edu/display/ATKB/Zoom+Telehealth+Admin+Login)
- [Zoom Web Conferencing: Classes, Group Work, Collaboration](https://confluence.appstate.edu/display/ATKB/Zoom+Web+Conferencing%3A+Classes%2C+Group+Work%2C+Collaboration)
- [Zoom: Add a Meeting in AsULearn](https://confluence.appstate.edu/display/ATKB/Zoom%3A+Add+a+Meeting+in+AsULearn)
- [Zoom: An Instructional Guide](https://confluence.appstate.edu/display/ATKB/Zoom%3A+An+Instructional+Guide)
- [Zoom: Attendance Reports](https://confluence.appstate.edu/display/ATKB/Zoom%3A+Attendance+Reports)
- [Zoom: Breakout Rooms Troubleshooting](https://confluence.appstate.edu/display/ATKB/Zoom%3A+Breakout+Rooms+-+Troubleshooting)
- [Zoom: Using for Lecture Capture](https://confluence.appstate.edu/display/ATKB/Zoom%3A+Using+for+Lecture+Capture)

#### **[Search Knowledge Base](https://confluence.appstate.edu/display/ATKB)**

#### **[Submit a Service Request](http://tech.appstate.edu/)**

**We value your feedback! Click [HERE](https://jira.appstate.edu/servicedesk/customer/portal/8/create/367) to suggest updates to an existing article, request a new article, or submit an idea.**